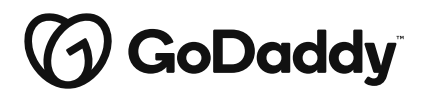

# **Work From Home-Hardware Setup**

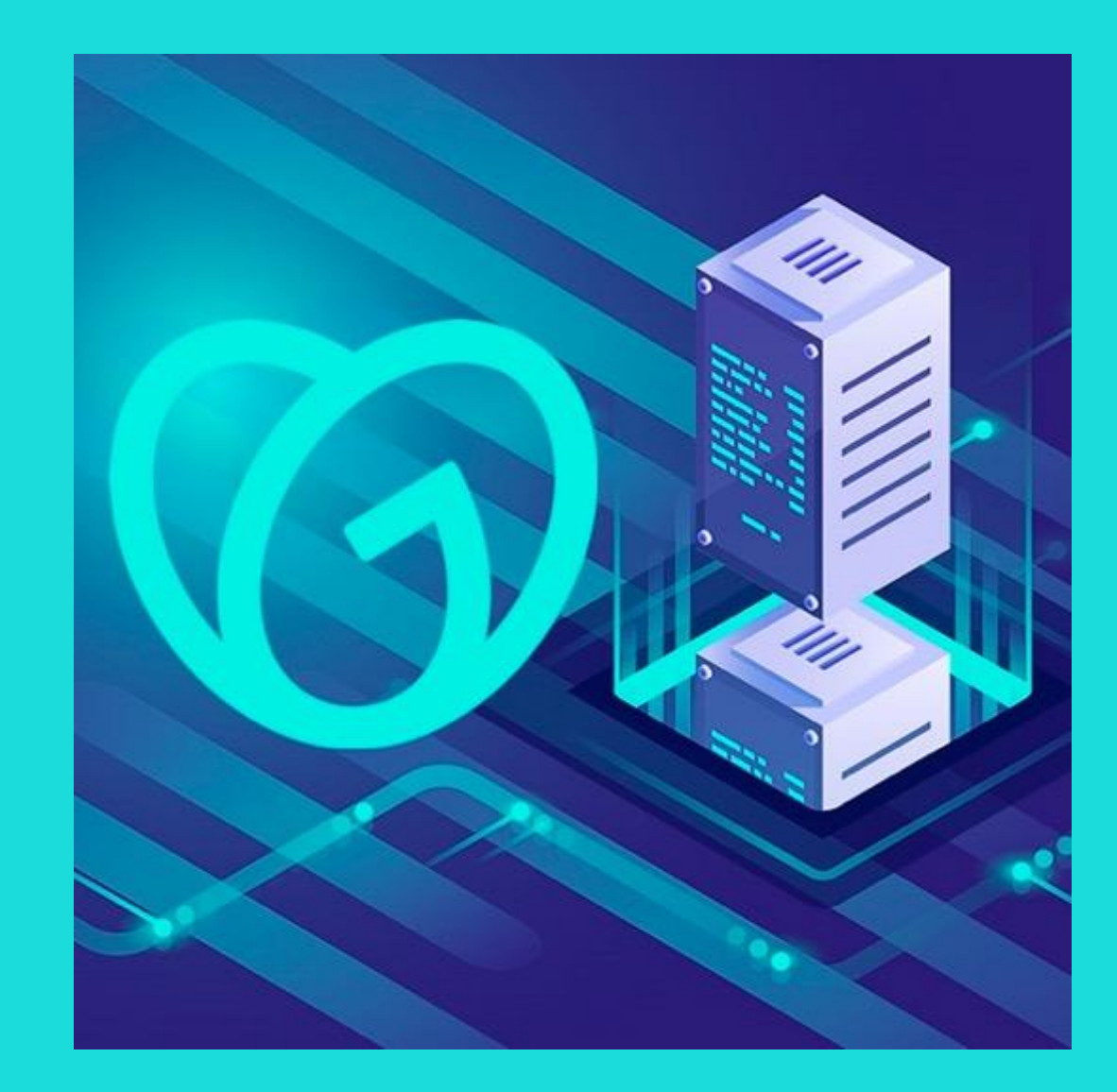

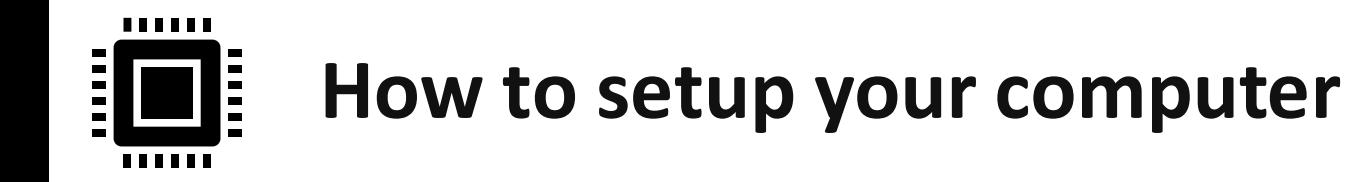

### **Step 1– Connect both Monitors to Computer tower**

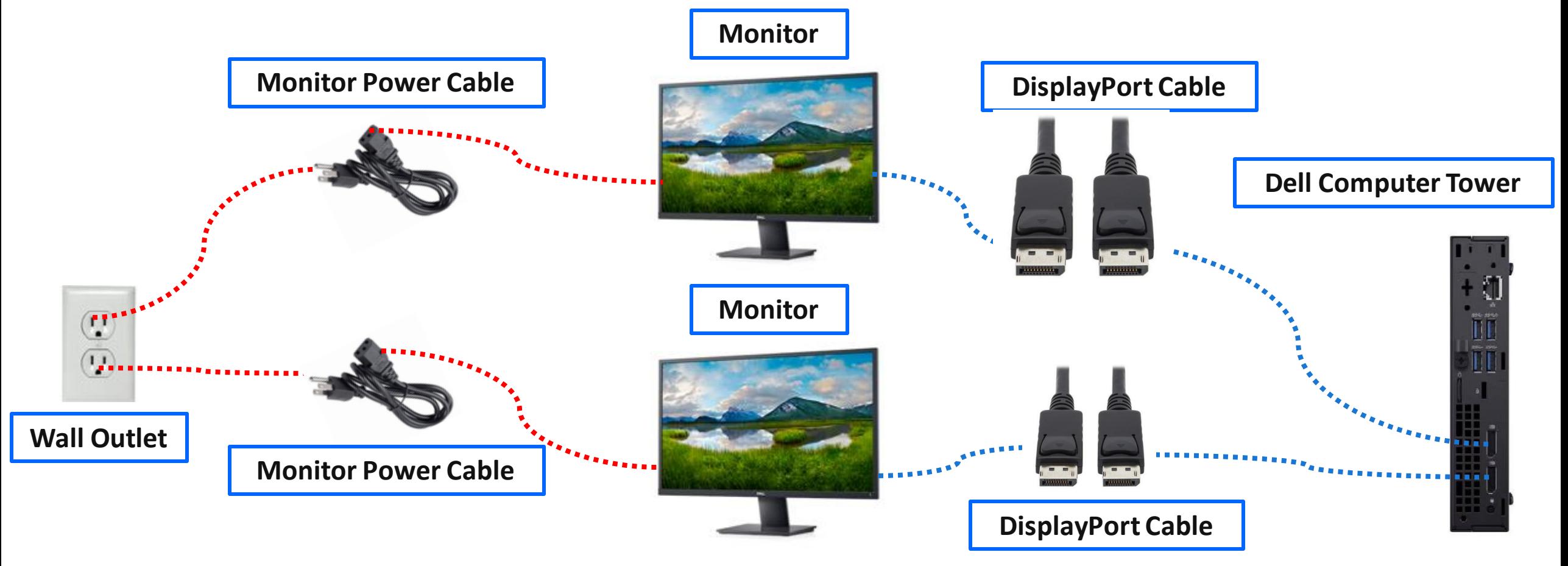

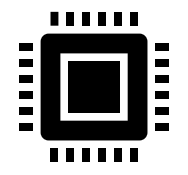

3

## **How to setup your computer**

# **Step 2– Connect Accessories to Computer tower**

**There are ports for your accessories in both the front and rear of the computer tower. Choose which works best for your setup! \*May not be supplied depending on computer model**

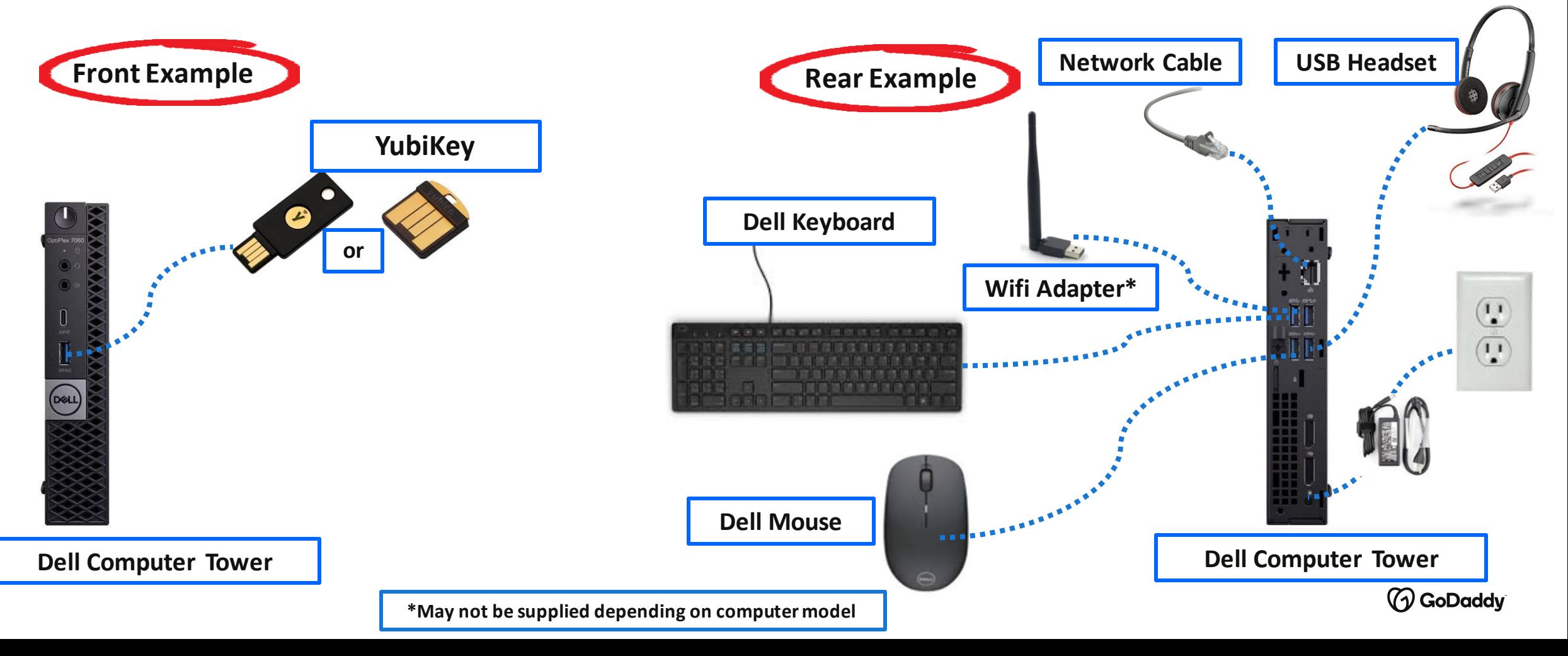

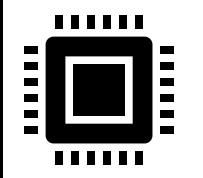

**Step 1- Press the power button on the front of the Dell computer tower and follow the onscreen instructions.**

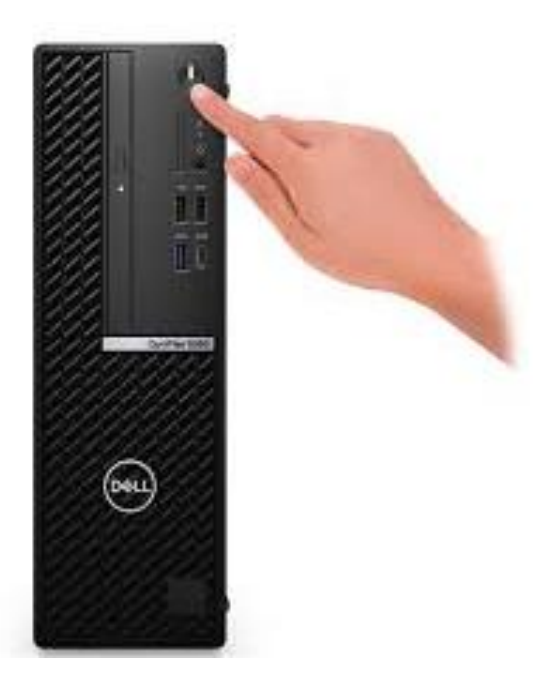

**Note– You may see this screen "Why did my PC restart?" Click the Next button.** 

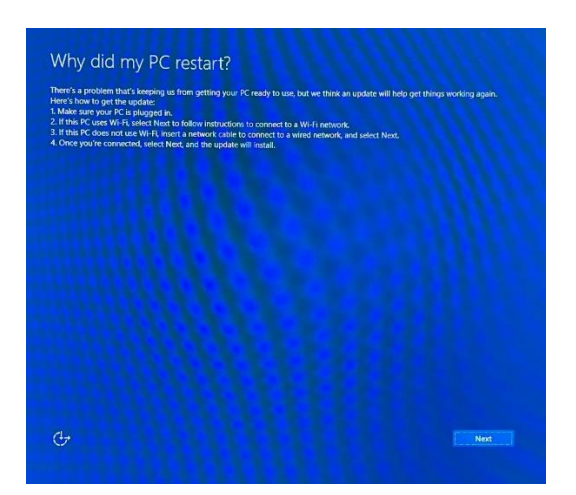

**Step 2- Selecting your options: choose your country, language, keyboard layout and time zone.**

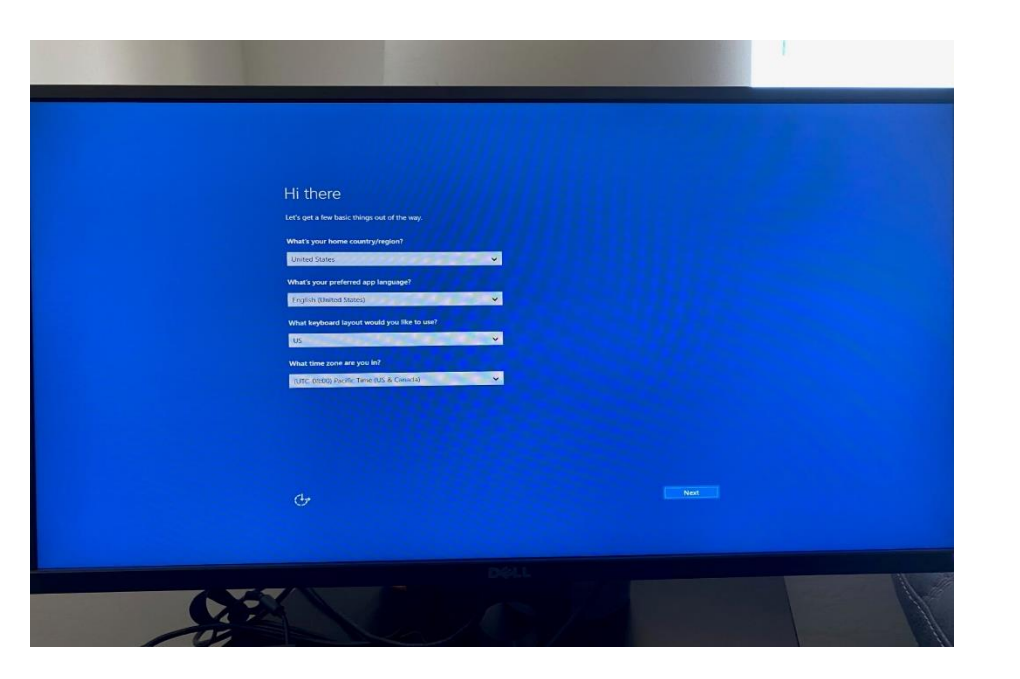

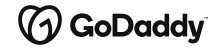

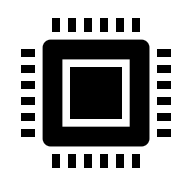

**Step 3- When prompted to select region, chose your local region e.g United Kindom**

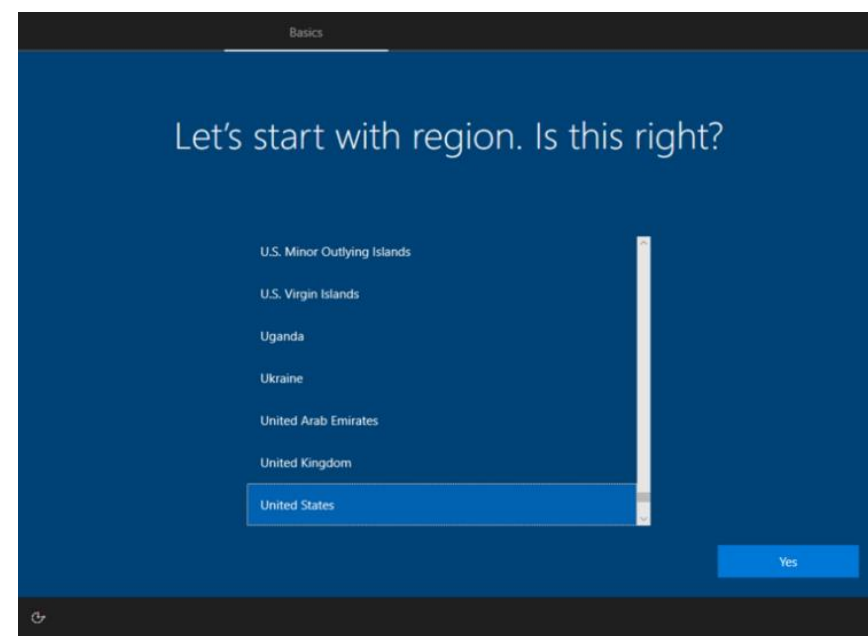

**Step 4- Your computer will now automatically begin the setup process. You will see a series of messages appear as your computer is configured.**

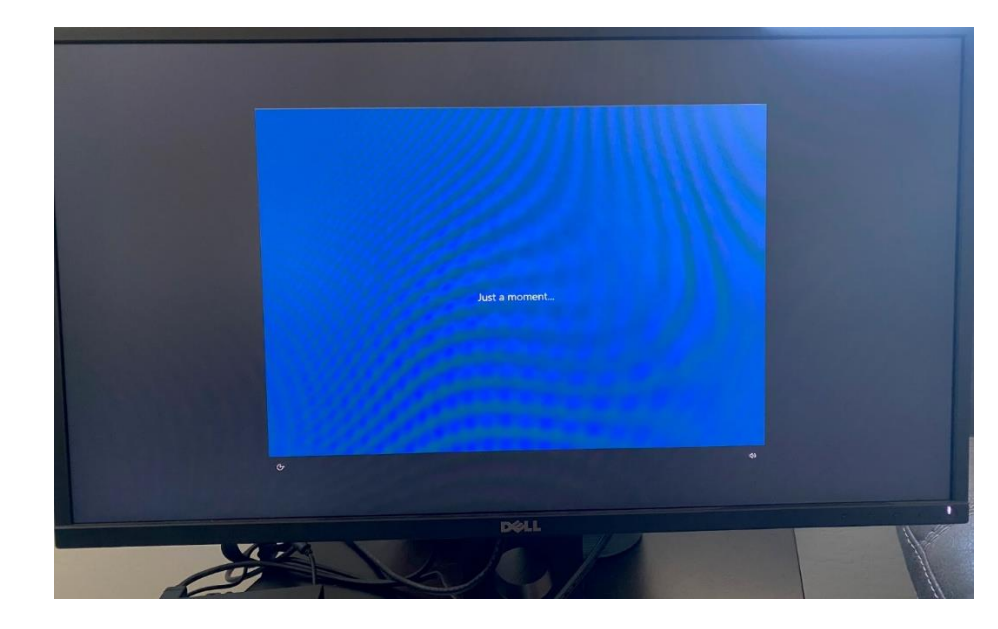

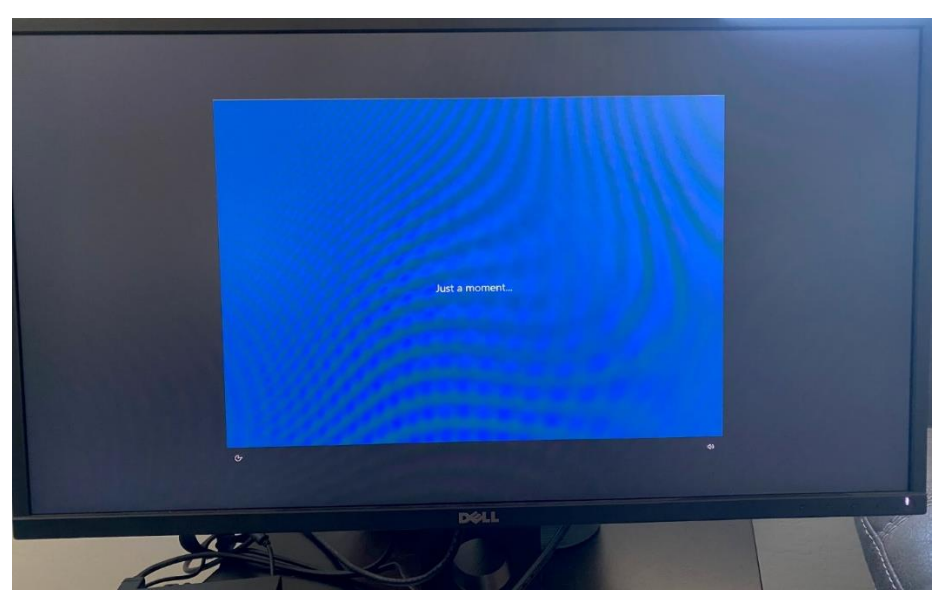

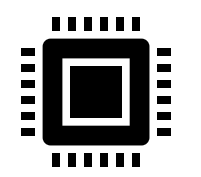

# Windows Setup – Account Log In

**Step 5- Use your GoDaddy login credentials to log in to your Windows desktop. Example: [xxxxxx@godaddy.com](mailto:xxxxxx@godaddy.com)**

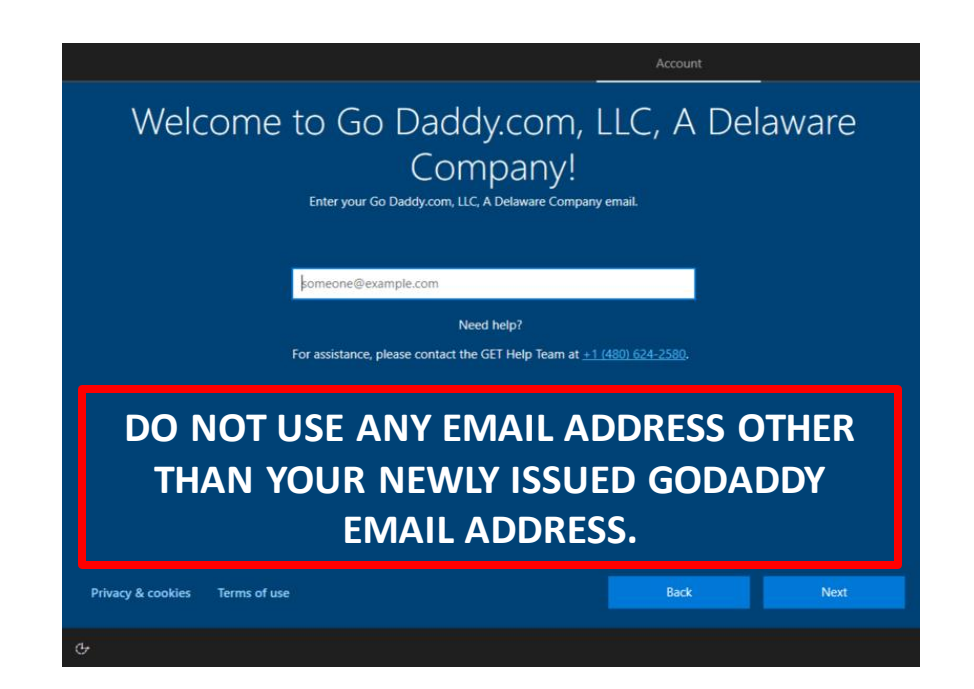

**Step 6- Once more, use your GoDaddy login credentials, log in to the Okta authenticator. Example: jsmith1234 Followed by your password and then select Sign In**

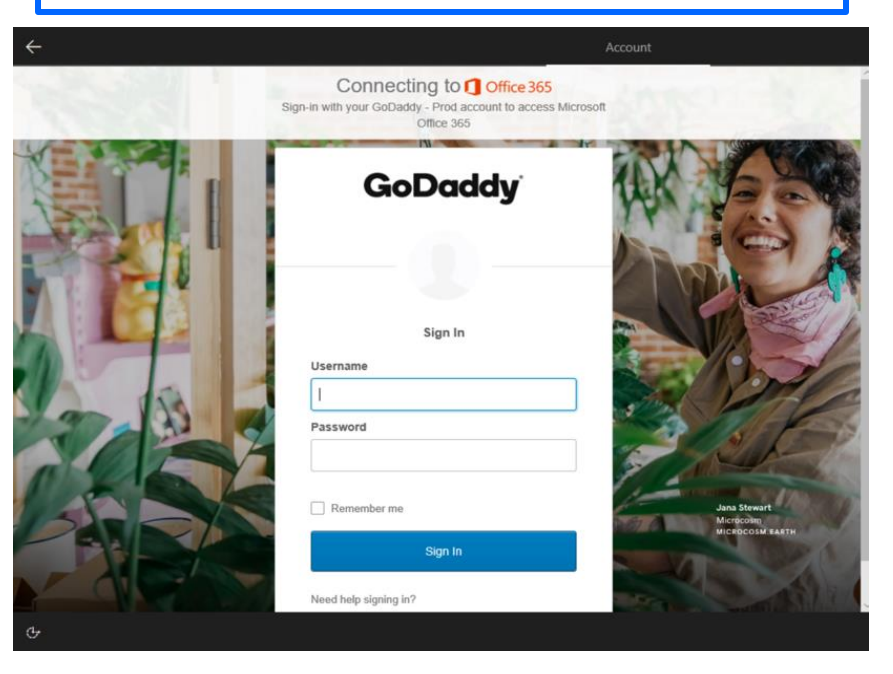

# GoDaddy Yubikey Setup – Laptop/Desktop

**You'll be prompted with a list of factors to setup. Click "Setup" for the Yubikey option.**

**GoDaddy** 

#### Set up multifactor authentication

Your company requires multifactor authentication to add an additional layer of security when signing in to your Okta account

YubiKev Insert your YubiKey and tap it to get a verification code.

**Ensure your YubiKey is inserted into your PCs USB port. You'll be asked to "Tap" your Yubikey, Please hold for 5-10 seconds when asked to enter Yubikey code. Once the characters appear on the screen, click on Verify**

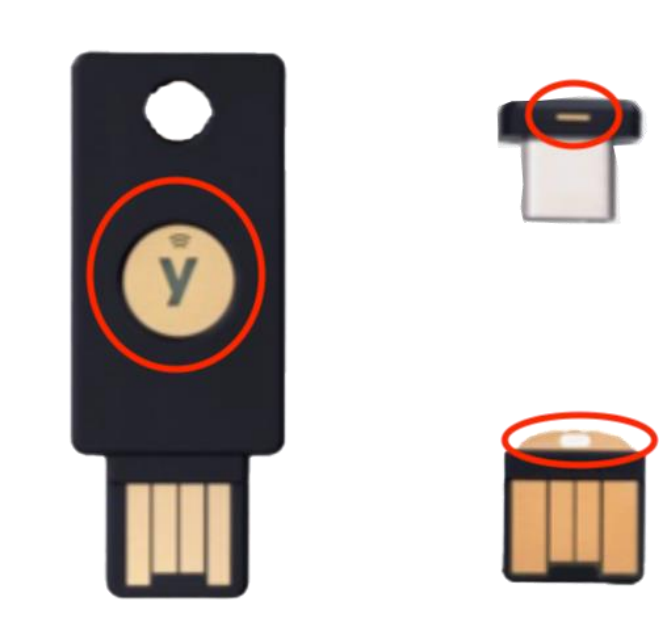

**Once this has been verified you can scroll to the bottom of the screen and select Finish**

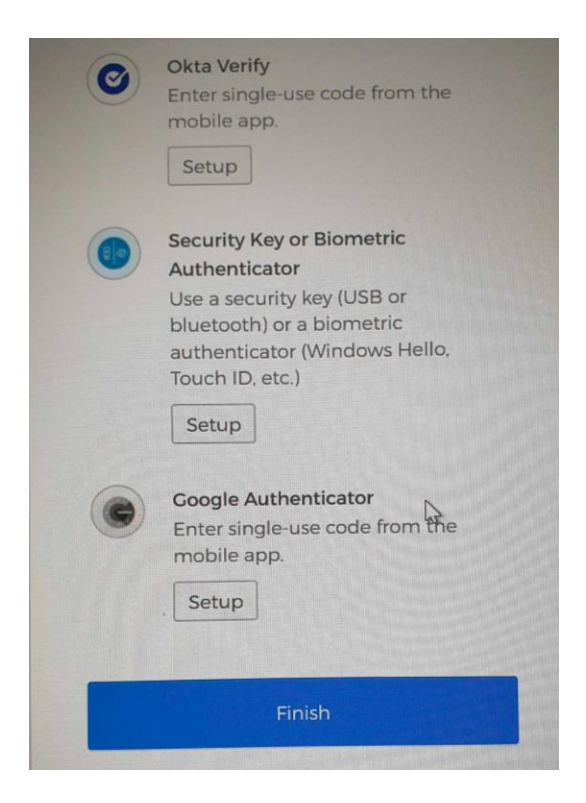

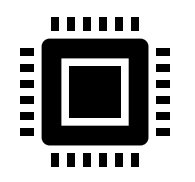

**Step 8- You will now see a series of messages appear while your computer continues the setup process.**

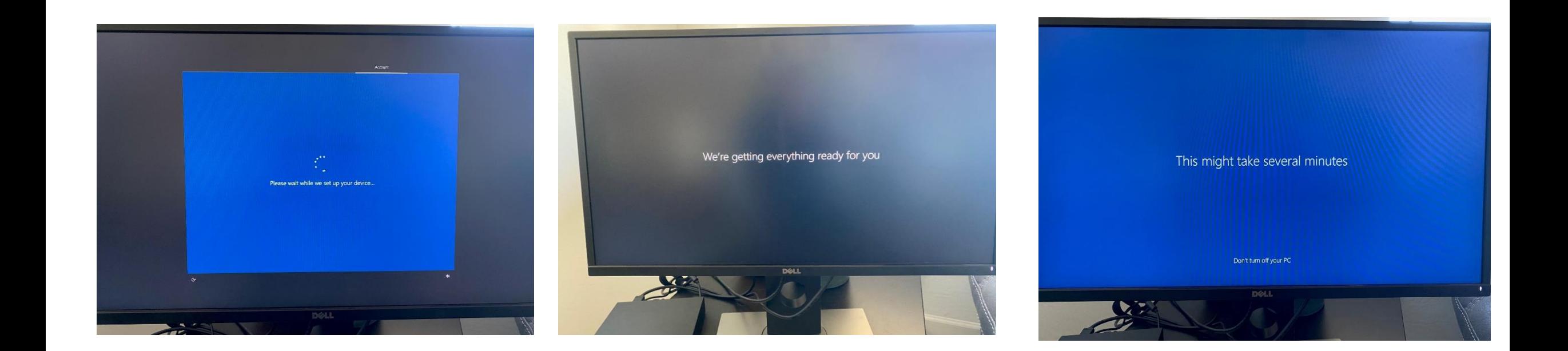

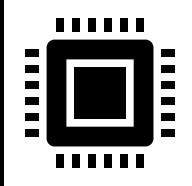

### **Step 9-**

- **Once the initial configuration is complete you will be presented with your desktop landing screen.**
- **Your computer will continue installing applicationsin the background.**
- **It takes 10-15 minutes for initial computer setup process to complete.**
- **Once finished, it will allow you to log in to your Windows desktop.**
- **Your computer will continue installing programs for about an hour. (amount of time will vary based on internet speed, etc.)**
- **You will see a loading bar appear that will display the setup progress.**

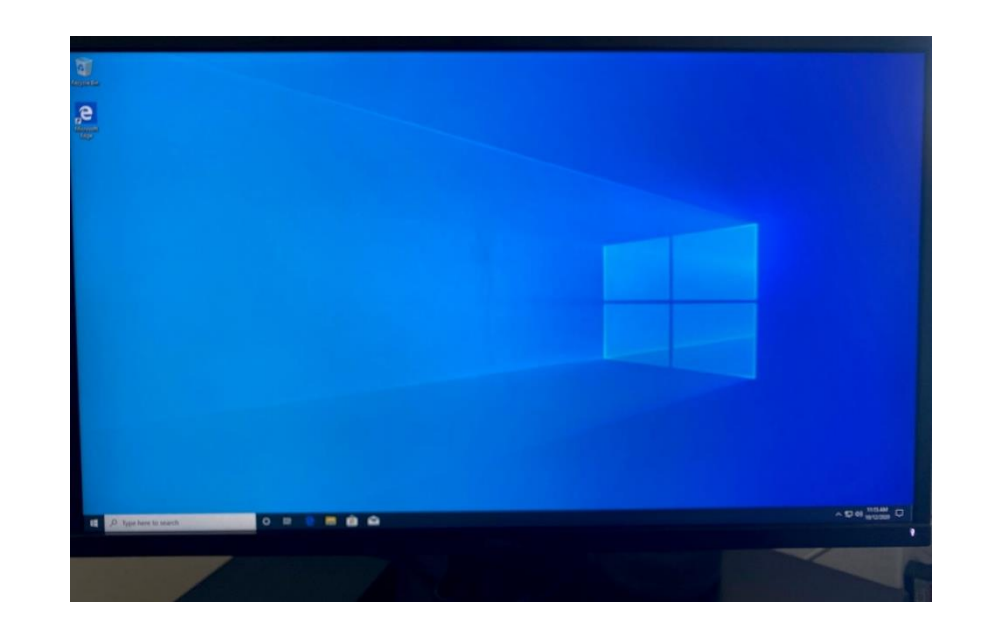

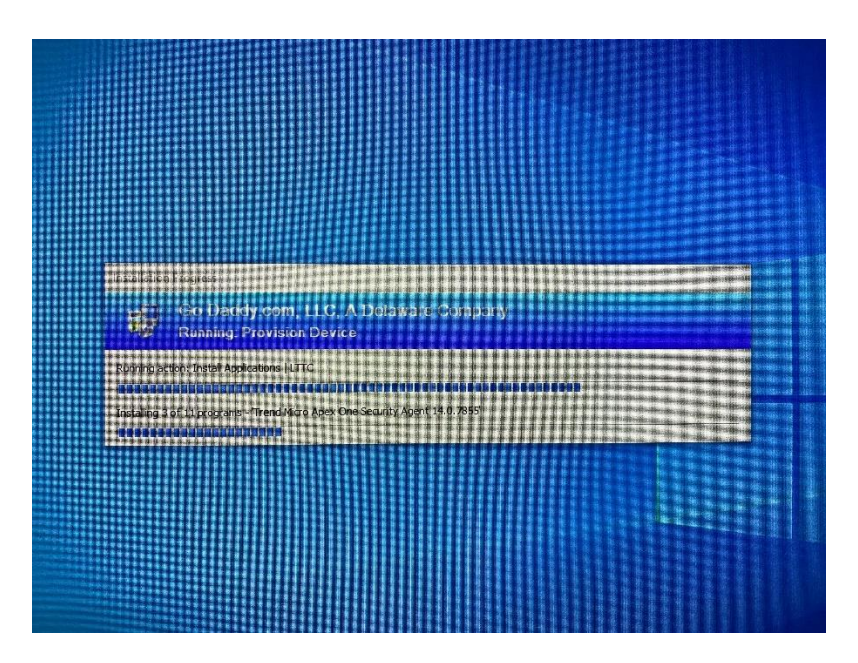

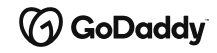

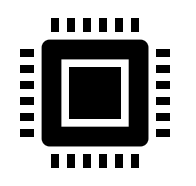

#### **Step 10-**

- **Your computer will continue installing applications for the next hour.**
- **You will be able to use your computer once you see that VMWare, Firefox, Chrome and Zoom have been installed.**
- **Once the software installation is complete you will be prompted to restart the computer.**

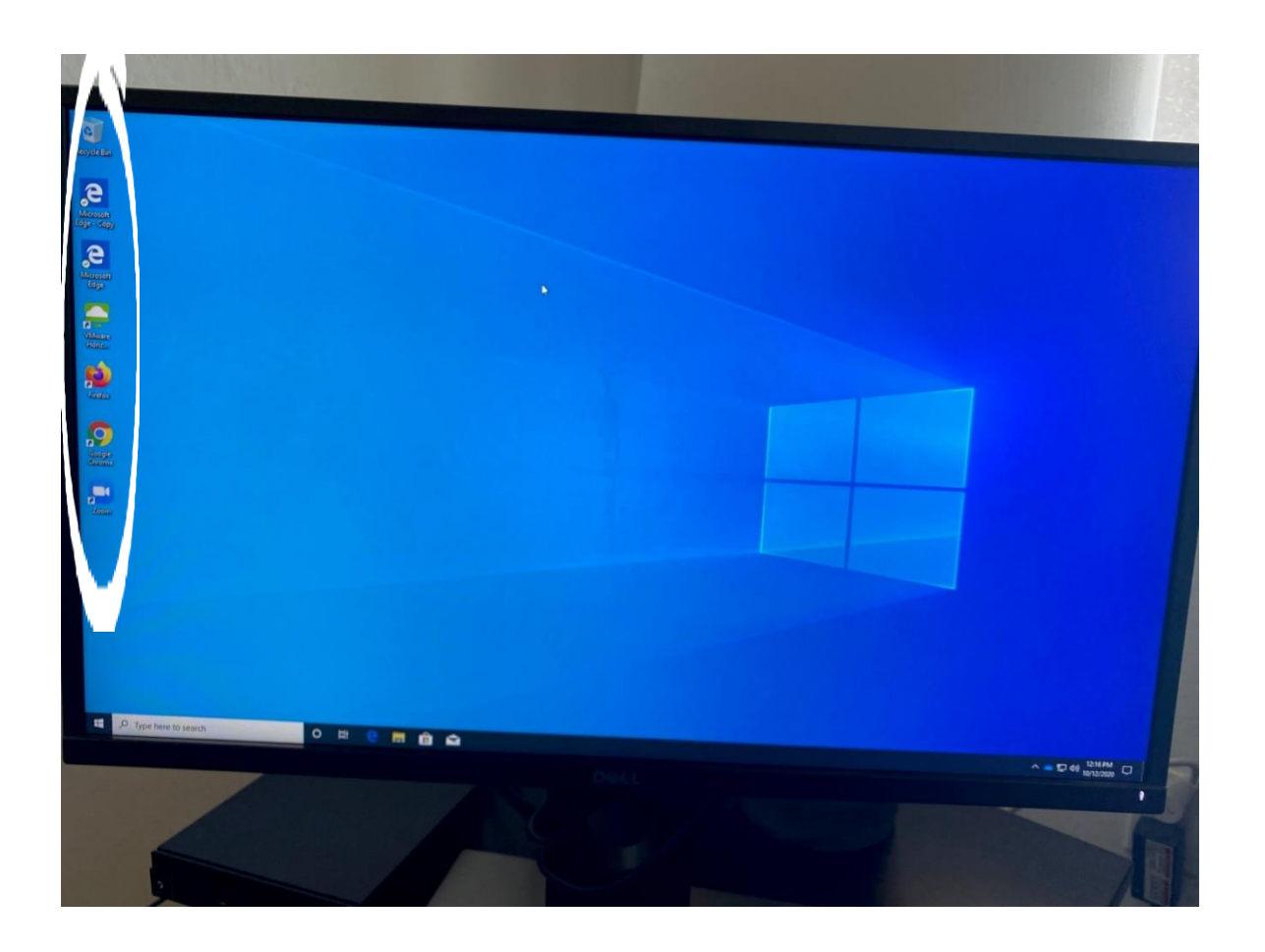

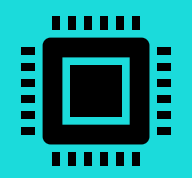

11

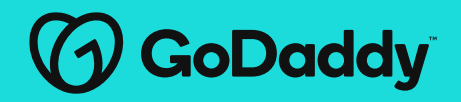

# **Connecting To Your VDI Desktop**

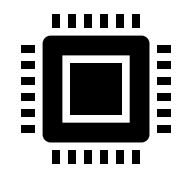

# VMware Settings

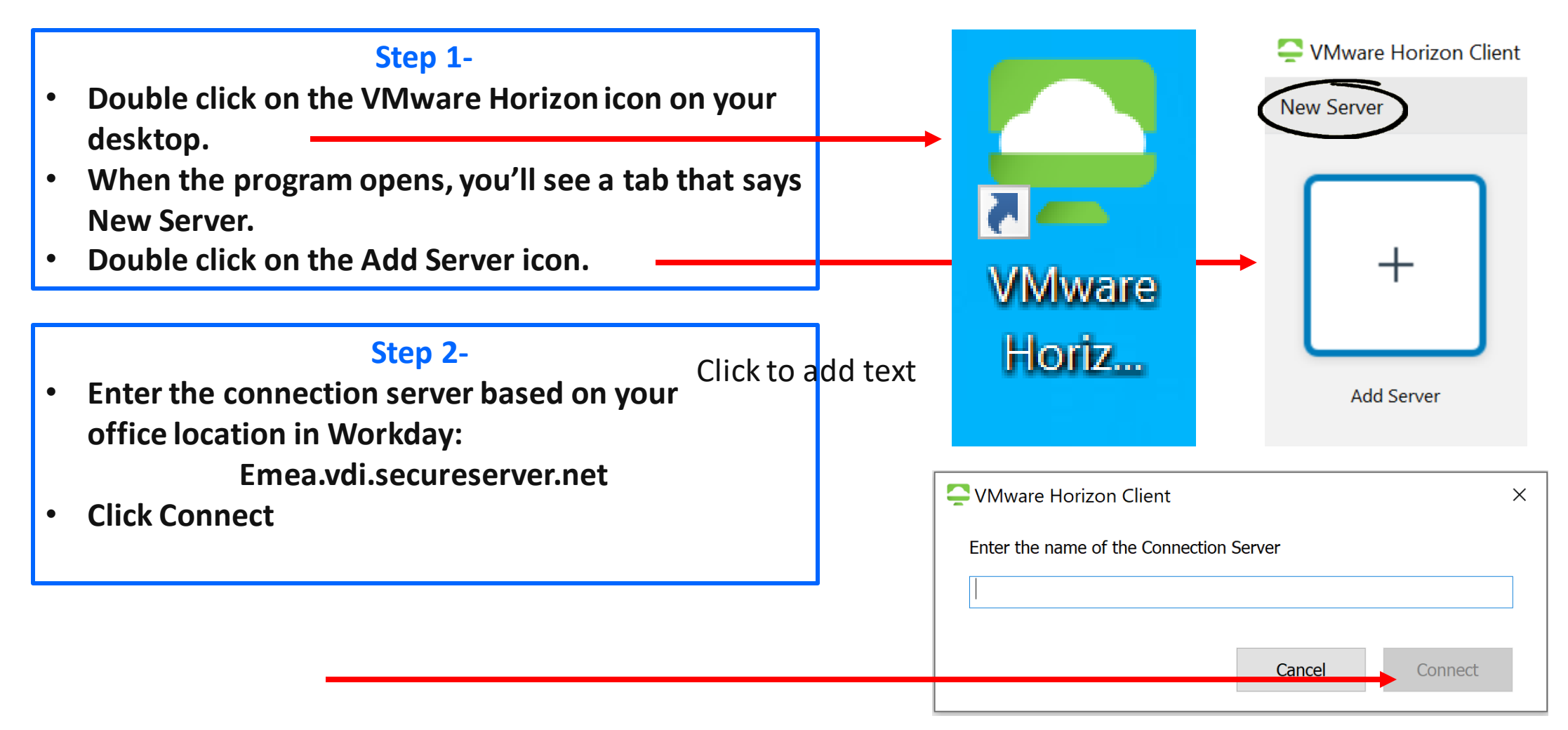

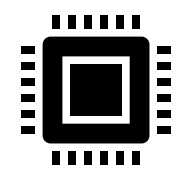

### VMware Login

#### **Step 3-**

- **Once a connection is established, a prompt to enter the MFA code will appear.**
- **Please keep your Yubikey pressed to fill the Code field.**

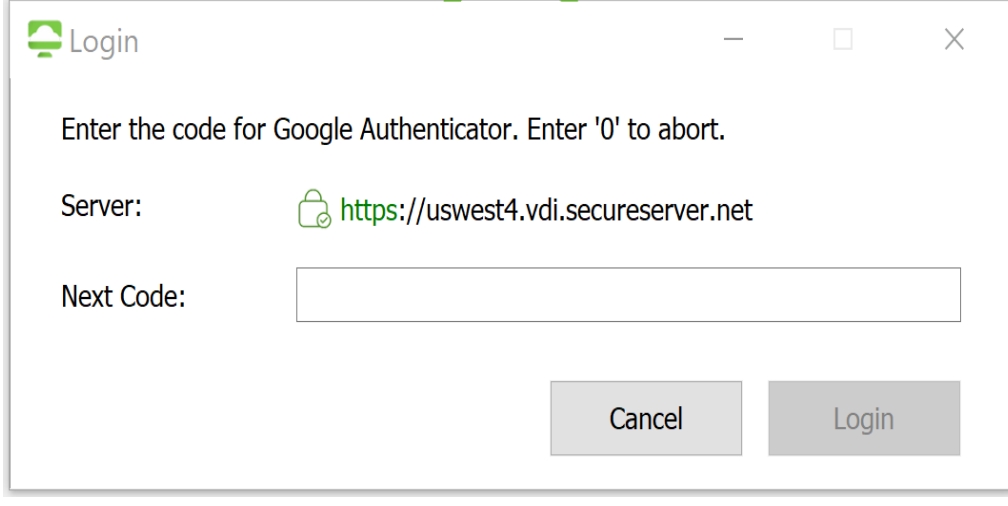

#### **Step 4-**

• **Login with your GoDaddy username and password.**

**Note: Your Radius username and password is the same as your GoDaddy credentials.**

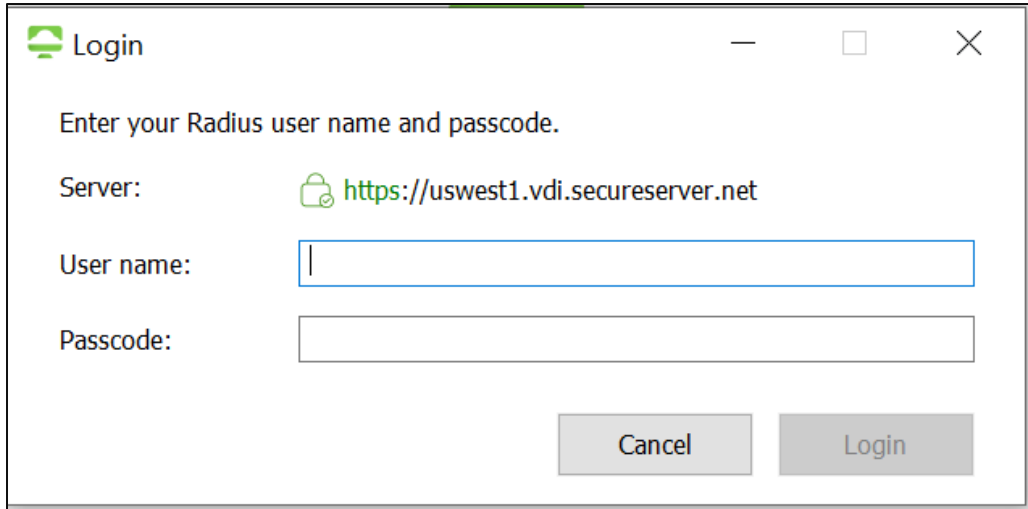

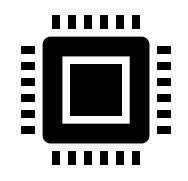

# VMware Login

### **Step 5-**

- **Once you enter your username and password. Use the drop-down menu and select JOMAX.**
- **Click Login.**
- **Next, you'll see the VDI Pools.**

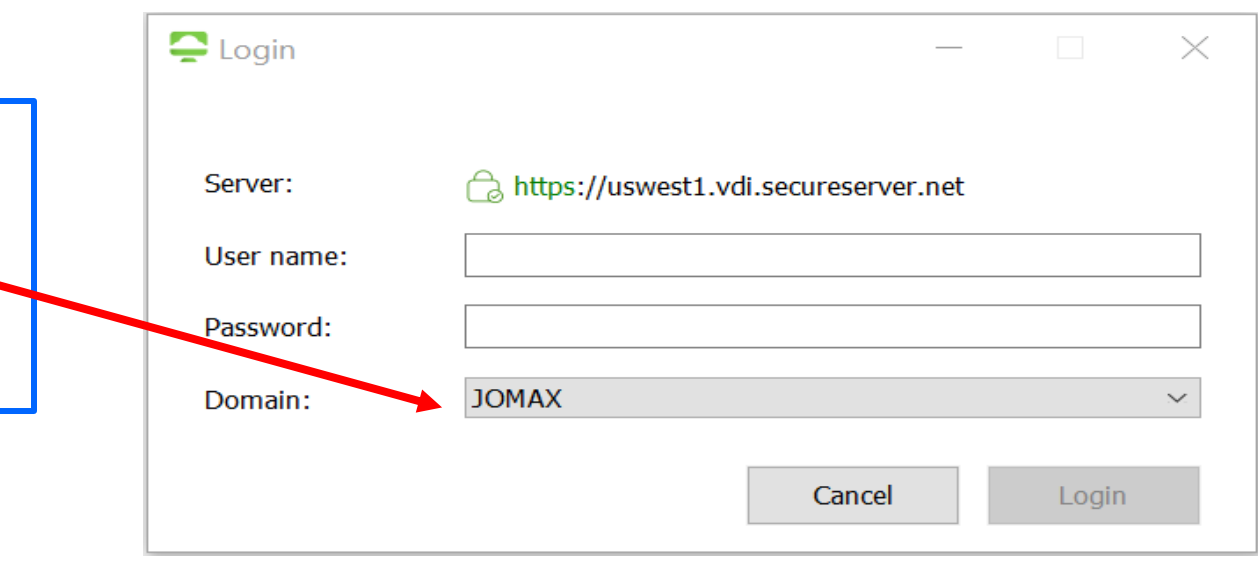

#### **Step 6-**

- **Double click on a WFH Pool**
- **Connect to one of the following pools: WFH 2 Pool | WFH Pool**

**Note: You will be prompted again for your GD credentials and 6-digit authentication code. It can take up to 5 minutes for the Virtual Machine to load.**

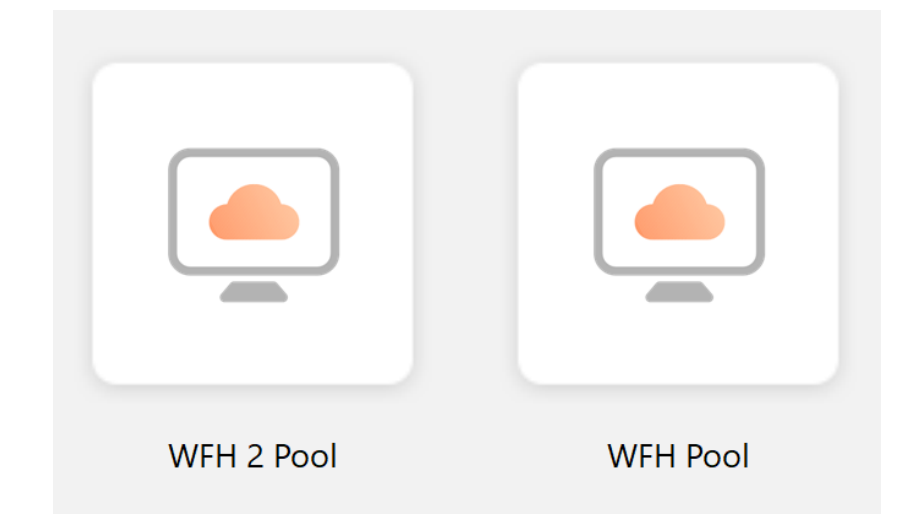

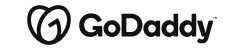